**MANUÁL PRO PRÁCI S INFORMAČNÍM SYSTÉMEM ČESKÉ UNIE SPORTU**

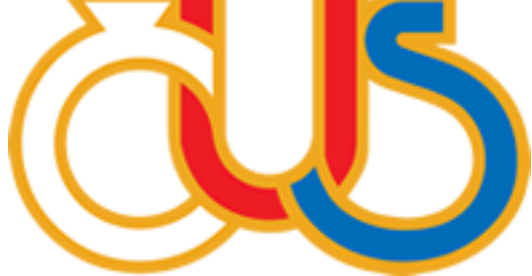

# **5. ČÁST**

# **EDITACE SEKCE "PASPORT"**

(určeno pro správce TJ/SK a správce pasportu)

**Zpracovala: Česká unie sportu, z.s. ve spolupráci s Pražskou tělovýchovnou unií, z.s.**

**Pasportizace** = získávání strukturovaných informací o nemovitém majetku (pozemky, budovy apod.) za účelem správy tohoto majetku nebo evidence údajů o majetku.

**Pasport** = výsledek procesu pasportizace. Pasport představuje soubor údajů o plochách a stavebních objektech (identifikační údaje, velikost ploch a jejich využití, vybavenost, technický stav apod.).

Přibližně třetina tělovýchovných jednot a sportovních klubů má v sekci "Pasport" přiřazen jeden nebo více objektů, které byly do nového informačního systému přeneseny ze systému původního. Vzhledem k tomu, že struktura původního a nového informačního systému se liší, nemusí být data v sekci "Pasport" kompletní či správná. **Data je potřeba zkontrolovat, aktualizovat a doplnit. Případně je možné objekty v této sekci vymazat a zadat znovu.**

**Vybrané informace ze sekce "Pasport"** se promítnou ve veřejné části informačního systému a **jsou přístupné široké veřejnosti**, která si na webu iscus.cz bude moci vyhledávat jak sportovní kluby, tak sportovní zařízení. Zobrazené informace budou vizitkou jednotlivých TJ/SK, prosím věnujte tedy jejich aktualizaci, opravám a doplnění náležitou pozornost.

Při kontrole, aktualizaci i doplňování dat v sekci "Pasport" je potřeba si uvědomit, že základem pasportu jsou **jednotlivé objekty**, jako např. plavecký bazén/stadion, multifunkční/sportovní hala nebo centrum, zimní stadion, fotbalové/víceúčelové/volejbalové hřiště, tenisové kurty, atletická dráha, tělocvična, skatepark, jízdárna atd. **Objekty se dělí na vnitřní** (bazén, stadion, hala, tělocvična…) **a vnější** (tenisové kurty, jízdárna, fotbalové hřiště…).

**Důležité je aktualizovat názvy objektů. Názvy by měly být specifické např. Fotbalové hřiště TJ Horní Dolní, ne pouze Fotbalové hřiště. Dalším důležitým bodem je přidat adresu objektu na mapě pomocí tlačítka "Najdi na mapě z Adresy.**

**Pokud se nachází více objektů na jednom místě (adrese), je potřeba ručně posunout pin na daný prostor.** 

## **Konstrukce a zobrazování pasportu ve veřejné části IS ČUS**

Základem pasportu jsou objekty. Každý objekt má své prostory, a to prostory **komerční, technické, klubové a sportovní.** Jsou objekty, které mají všechny prostory, ale jsou takové objekty, které mají jen některé z nich. V rámci jednoho objektu můžete zadat komerční, technické a klubové prostory pouze 1x (ty se pak dělí na části), sportovních prostorů může být více. Pokud však založíme sportovní prostor, musíme v něm zadat sportoviště, abychom se dozvěděli, které sporty se v daném prostoru provozují. Sportovišť může být v daném prostoru také více. Pokud sportoviště do sportovního prostoru nezadám, objeví se mi v systému varovná hláška (vykřičník).

Příklad 1: Máme objekt "Hala TJ Horní", ten má dva sportovní prostory " velkou tělocvičnu" a "malou tělocvičnu". Do "velké tělocvičny" přidáme volejbalové hřiště, basketbalové hřiště, do "malé tělocvičny přidáme badmintonové hřiště.

Příklad 2: Máme objekt "fotbalové hřiště s atletickou dráhou TJ Horní", založíme do něj klubový prostor – část prostoru "šatny" a sportovní prostor " fotbalové hřiště s atletickou dráhou" a do něj dvě sportoviště "fotbalové hřiště" a "atletická dráha".

Příklad 3: "Když máme jen fotbalové hřiště se šatnami, tak založíme objekt "fotbalové hřiště TJ Horní", v něm založíme klubový prostor – část prostu "šatny", sportovní prostor "fotbalové hřiště" a do něj sportoviště "fotbalové hřiště".

**V každé části (objekt, prostor, sportoviště) je možné přidat tři fotografie. U každé části jsou také k dispozici poznámky a popisy pro doplňující informace – doporučujeme hojně využívat.**

**Ve veřejné části se objevují pouze objekty se sportovním prostorem a pouze sportovní prostory a sportoviště.**

## **Krok č. 1 – Zakládání objektů**

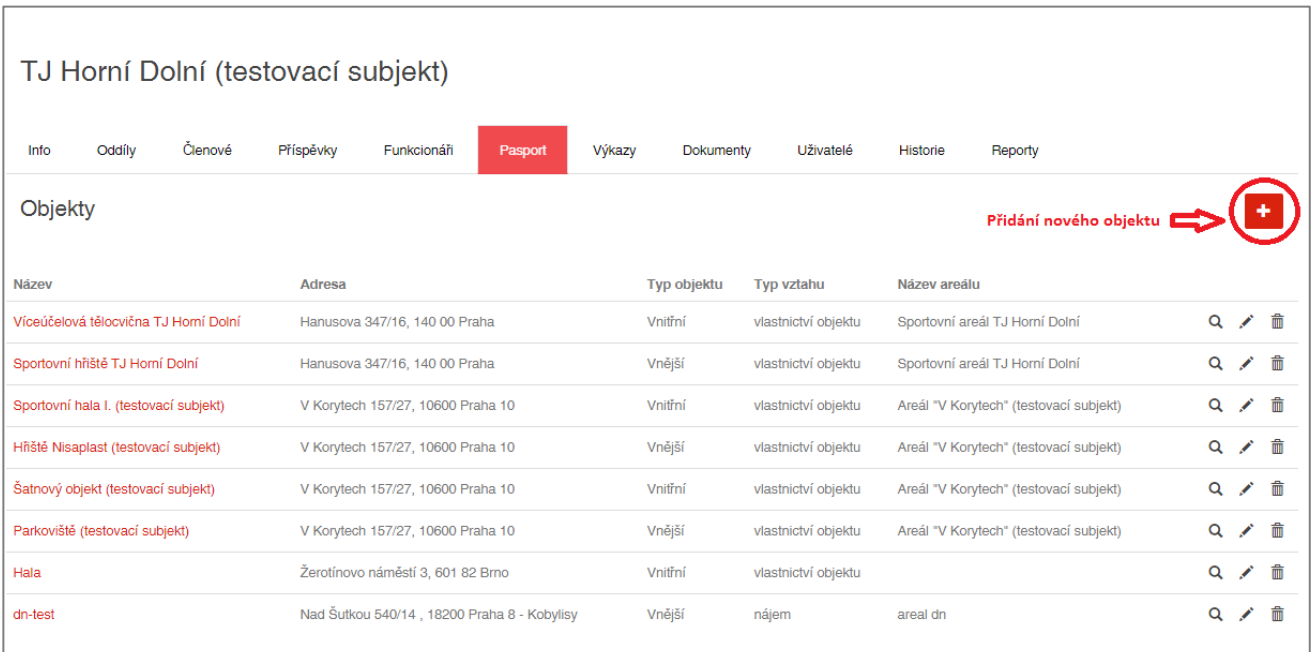

**Při zakládání nového objektu** vybírám, zda objekt pouze provozuji či vlastním.

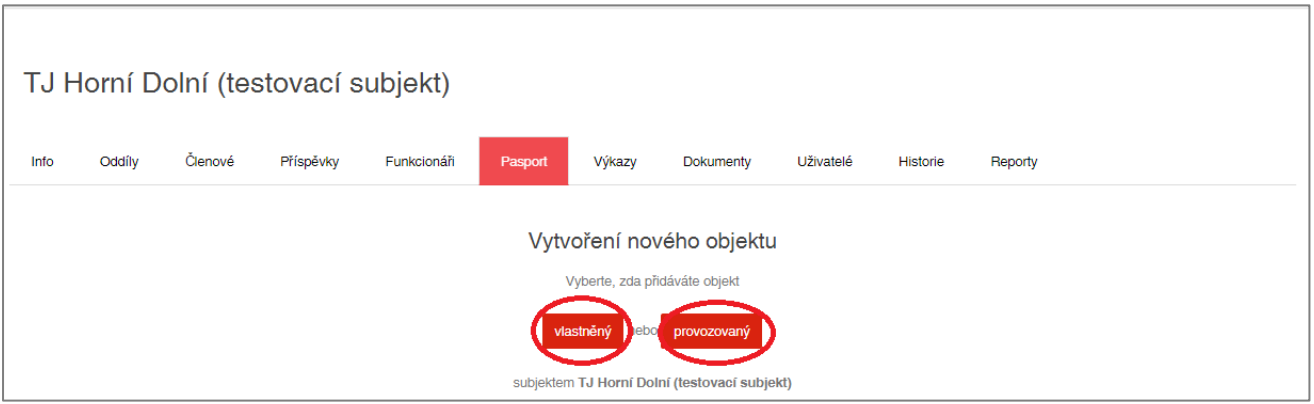

Při zakládání a editaci objektu je potřeba zadat základní informace o objektu:

- název (specifický např. Hala TJ Horní Dolní);
- plochu, typ objektu (vnější, vnitřní);
- adresu objektu, vybrat, v jakém okrese se objekt nachází (nemá vliv na vyhledávání pinu na mapě), vyhledat objekt na mapě pomocí tlačítka "Najdi na mapě z adresy";
- zadat informace o vlastníkovi a provozovateli některé údaje už předvyplněné podle výběru, zda jde o objekt vlastněný nebo provozovaný. Pokud je provozovatel někdo jiný než vlastník, zadávám informace o vztahu.

Dále jsou k dispozici ekonomické a doplňující technické informace o objektu a přidání tří fotografií objektu.

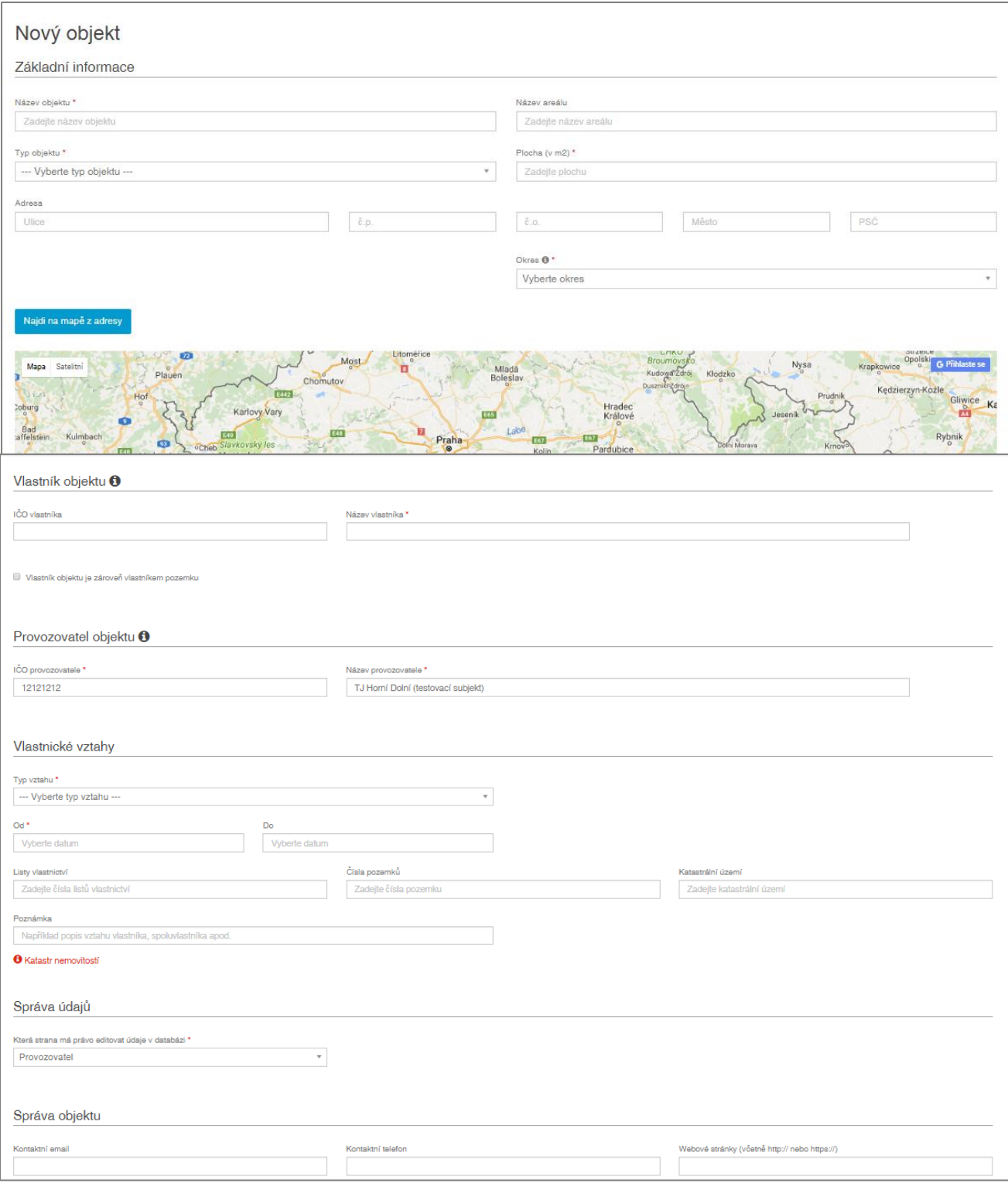

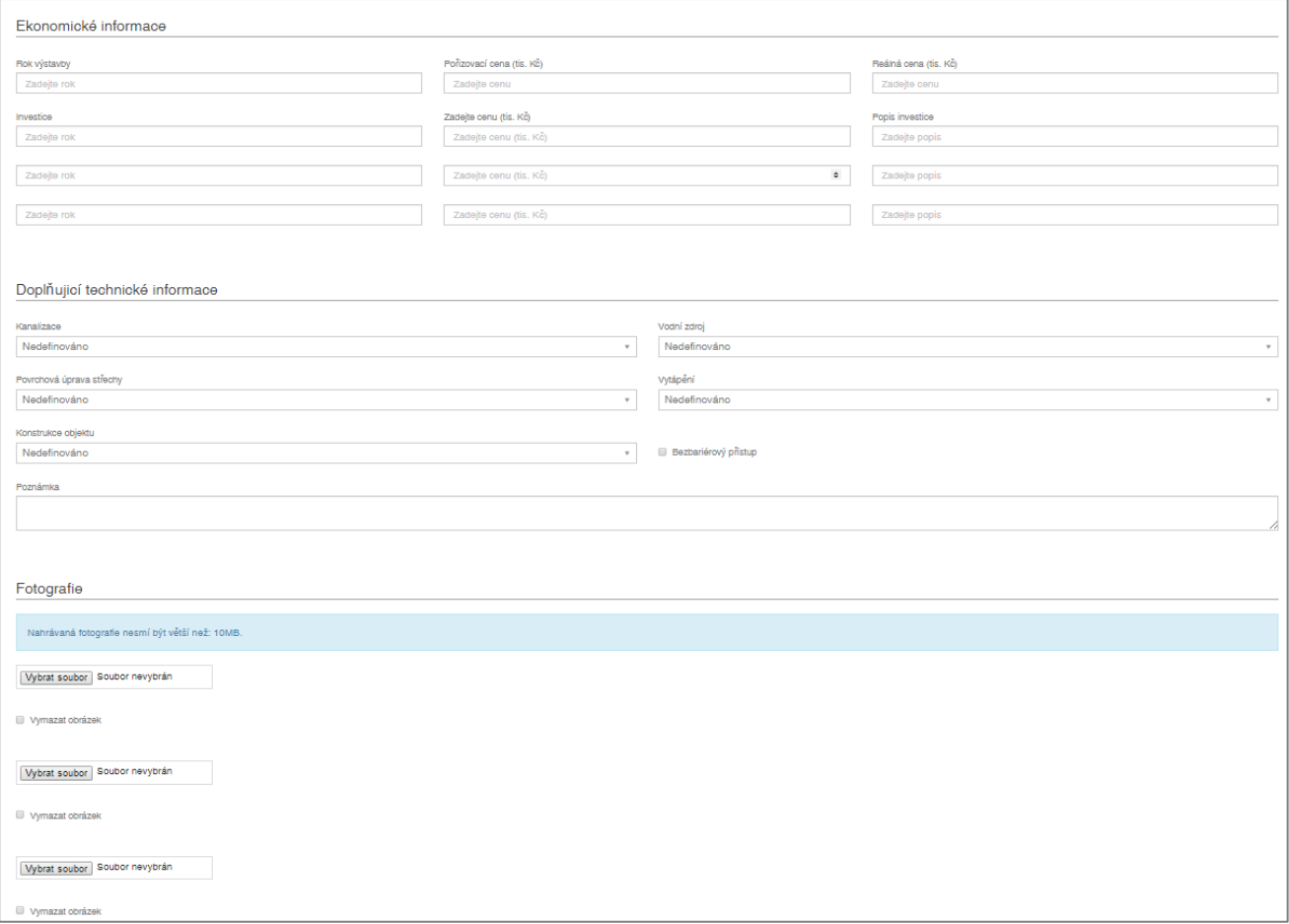

#### **Krok č. 2 – přidávání prostoru v rámci objektu**

Po založení objektu (resp. u založeného objektu, který byl do nového systému přenesen ze systému starého) můžete přidávat prostory, a to prostory **komerční, technické, klubové a sportovní.** V rámci jednoho objektu můžete zadat komerční, technické a klubové prostory pouze 1x (ty se pak dělí na části), sportovních prostorů může být více. Prioritu ve výpisu sportovních prostor nastavuji v editaci daného prostoru.

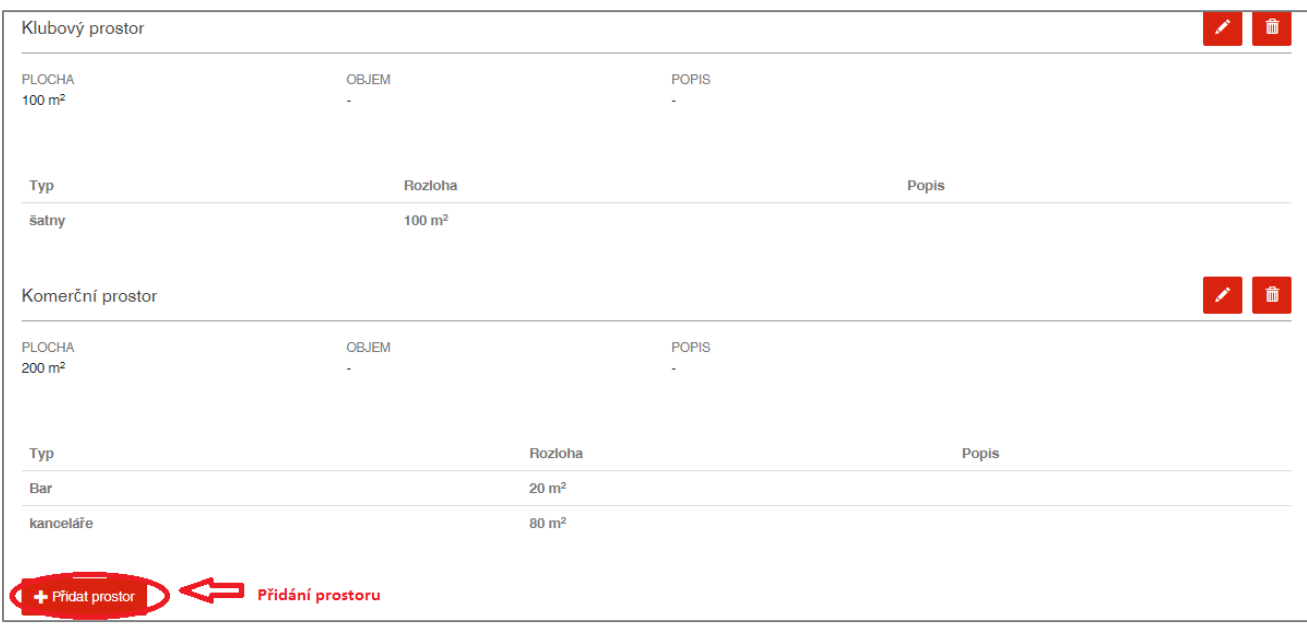

#### **Krok č. 3 – přidání sportovišť v rámci sportovních prostorů**

**U sportovních prostorů je potřeba zadat jednotlivá sportoviště – za každý sport, který se v rámci daného prostoru provozuje, je potřeba zadat jedno sportoviště.** Tyto informace se promítnou do veřejné části informačního systému a budou sloužit široké veřejnosti k vyhledávání vhodných sportovních zařízení. Prosím věnujte jejich zadávání náležitou pozornost. UPOZORNĚNÍ: Součet ploch jednotlivých sportovišť může být větší než plocha sportovního prostoru. Prioritu ve výpisu jednotlivých sportovišť nastavuji v editaci daného sportoviště.

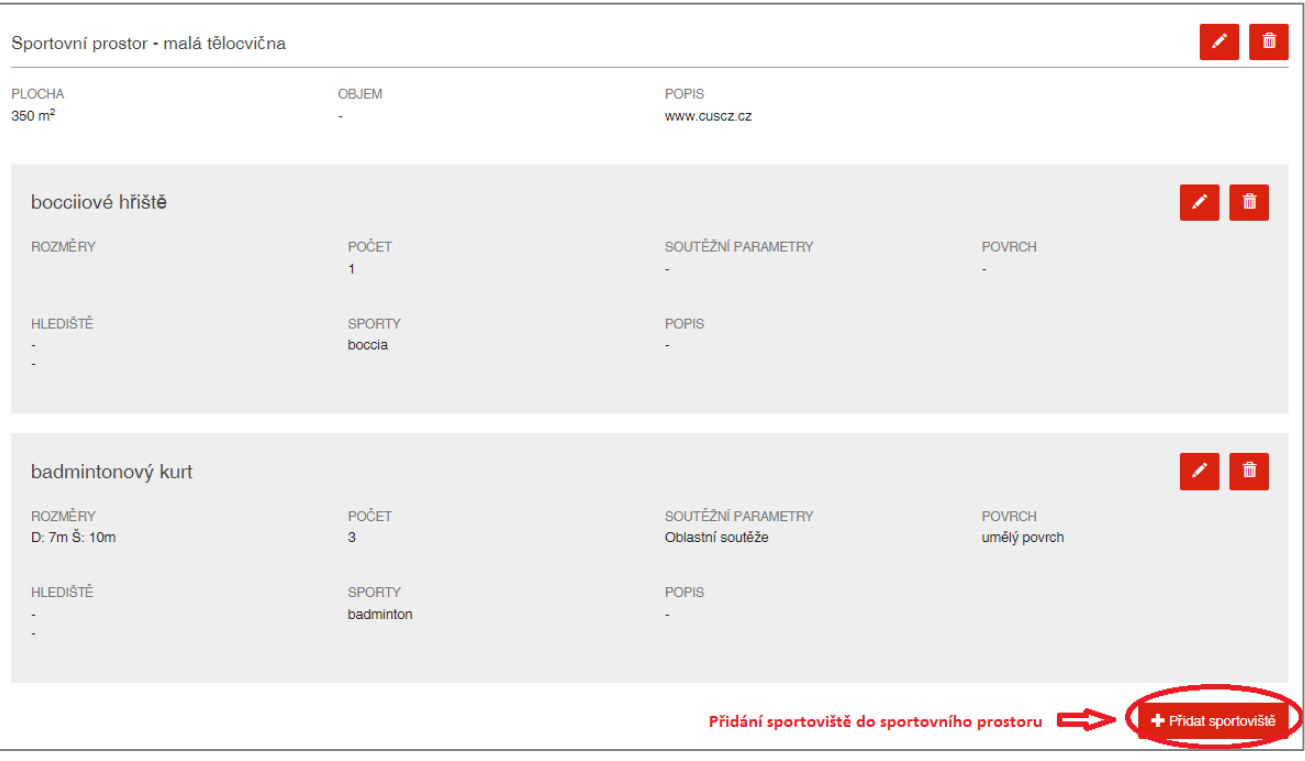

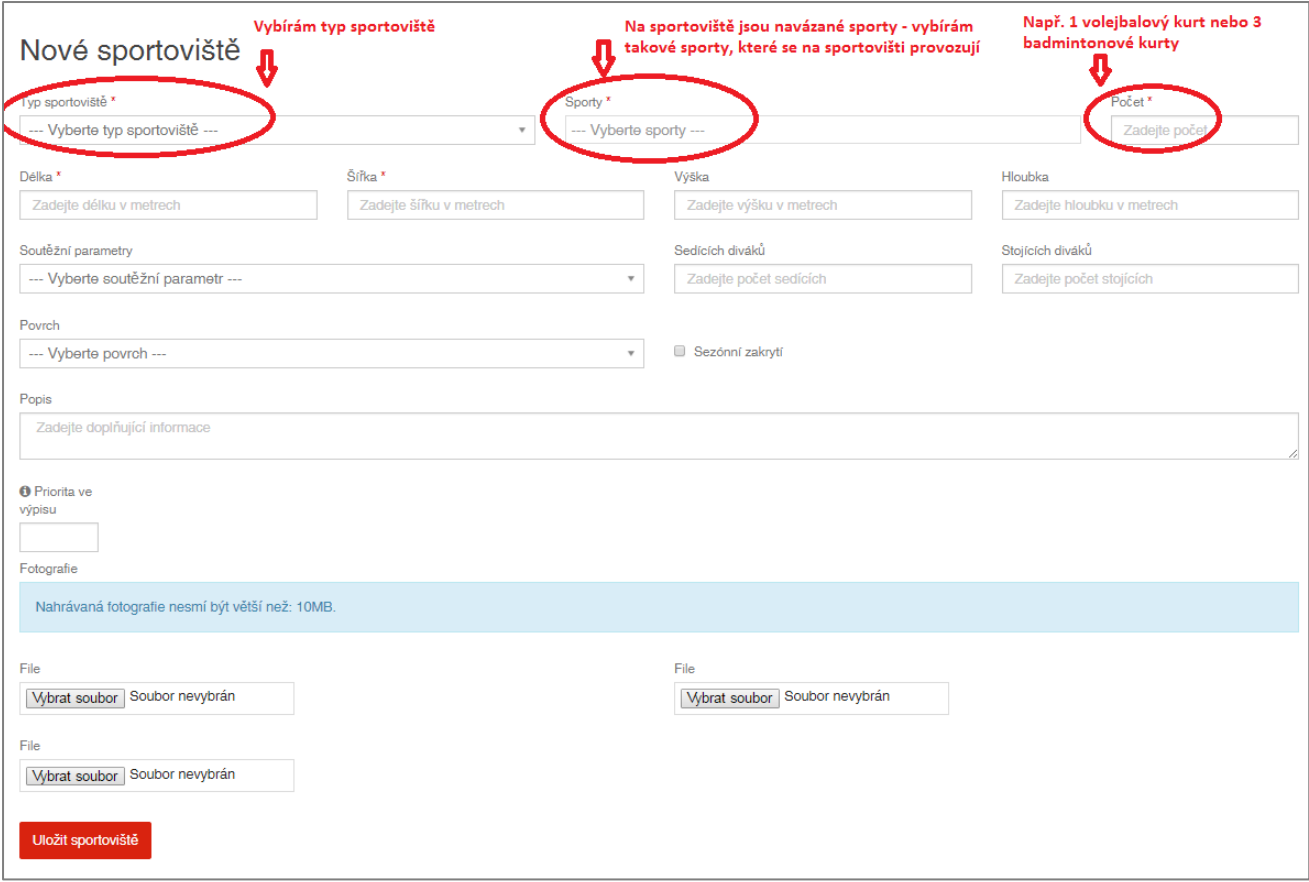